## **Wie funktioniert die Veranstaltungsbelegung in QIS-LSF ?**

Um eine Veranstaltung belegen zu können, müssen Sie sich zuerst im QIS-LSF-Portal mit Ihrem HRZ-Account anmelden und somit authentifizieren. (1.)

Wenn sie Ihr HRZ-Passwort verlegt haben, erhalten Sie ein neues in einer der HRZ-Beratungen

## [https://qis.server.uni-frankfurt.de](https://qis.server.uni-frankfurt.de/)

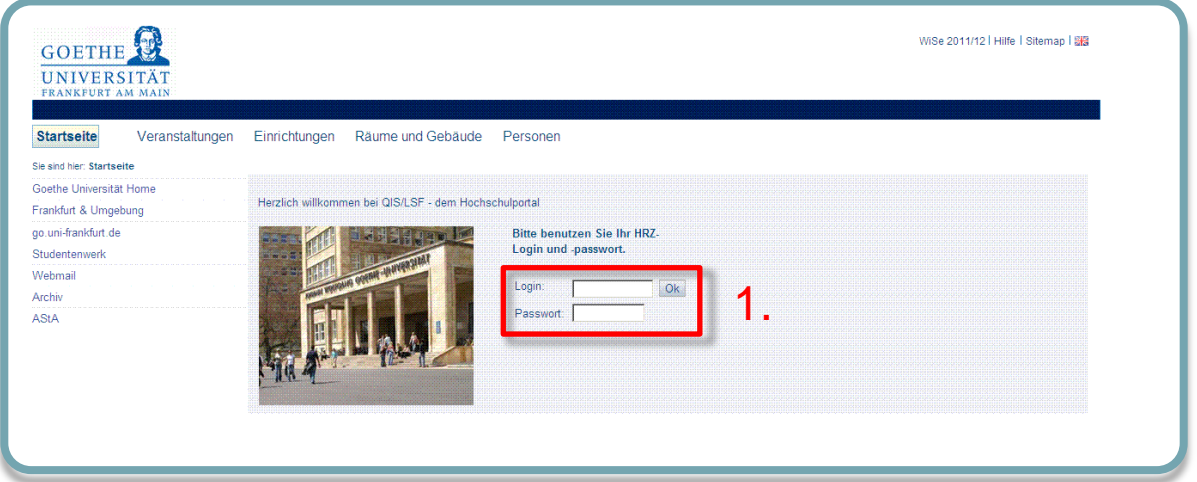

- Navigieren Sie nun zur gewünschten Veranstaltung. Ob die Veranstaltung in QIS-LSF belegpflichtig ist, können Sie in der Einzelansicht der Veranstaltung unter *Grunddaten* erkennen: Eintrag "Belegpflicht". Sie sehen dort auch, in welcher Frist die Belegung möglich ist.
- Während der Belegungsfrist finden Sie nun unter *Termine und Räume* einen Link *belegen/abmelden*, den Sie weiter verfolgen. Wenn die Belegfrist gerade nicht aktiv ist, erscheint die *Schrift zur Zeit keine Belegung möglich*.
- Direkt neben diesem Link finden Sie einen weiteren Link *Belegungsinformationen*. Ein Klick auf diesen Link gibt Auskunft, wie viele Teilnehmer bereits angemeldet sind. Das kann vor allem bei Veranstaltungen mit extrem großer Nachfrage hilfreich sein, damit Sie Ihre Chancen einigermaßen einordnen können.
- Im Feld **Max. Teilnehmer** können Sie erkennen, ob eine Teilnehmerbeschränkung vorgegeben ist.

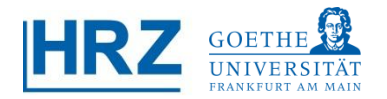

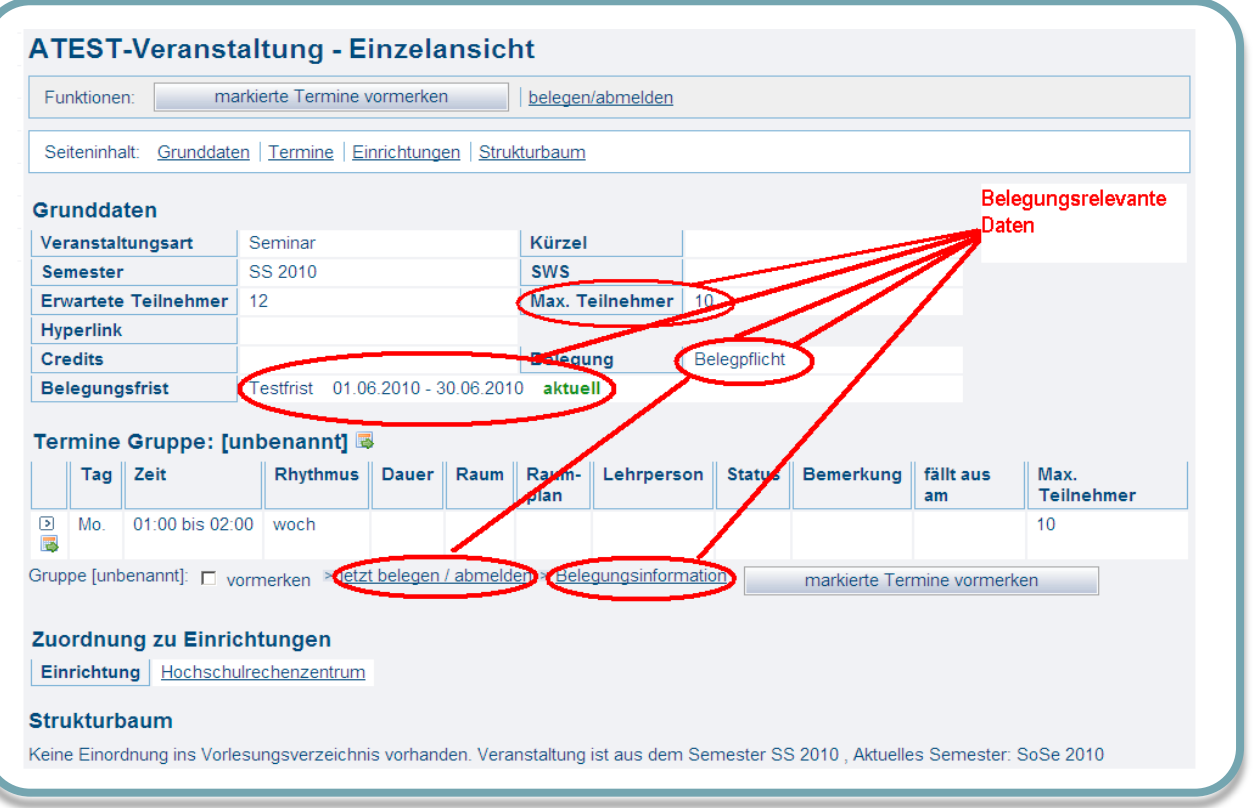

Wenn Sie bereits Erfahrung mit den Belegungsfunktionen haben, können Sie auch über einen kürzeren Weg auf die Belegungsmöglichkeit zugreifen: Direkt neben der Veranstaltungsauflistung (also noch vor der Einzelblattansicht) finden Sie unter der Spalte *Aktion* einen direkten Link, der zur Belegungsfunktion führt. Dieser Link ist auch anzuraten, wenn es sich um eine Gruppenbelegung handelt, da auf diesem Weg alle Gruppen parallel aufgelistet sind.

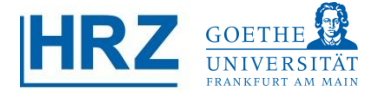

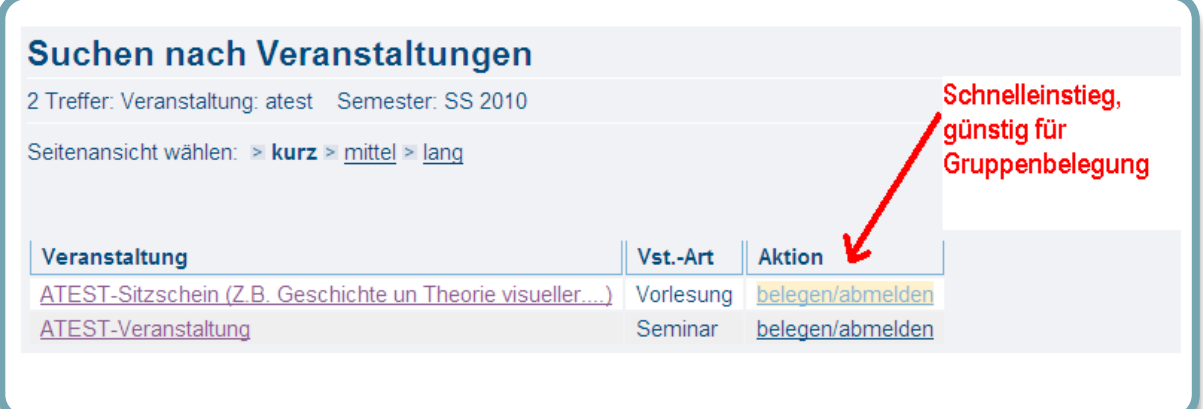

**7** Wenn Sie sich anschließend einen Überblick über Ihre Veranstaltungen machen möchten, finden Sie diesen unter *Meine Funktionen* Menüpunkt *Meine Veranstaltungen*. Hier können Sie Ihren Belegungsstatus verfolgen. Dabei bedeutet:

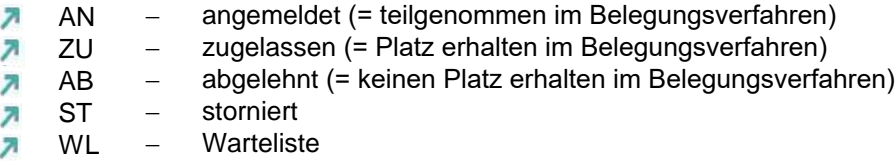

Während der Belegungsfrist können jederzeit auch **Abmeldungen im Belegungsverfahren ( =Rücknahme der Belegung)** vorgenommen werden.

Der Status *vorgemerkt (SP)* zeigt Ihre persönlichen Stundenplaneinträge an, er ist aber für die Belegung nicht relevant.

я

Wichtiger Hinweis: Derzeit bewirkt eine Belegung in KEINEM Fachbereich gleichzeitig eine Anmeldung zu einer Prüfung. Die erfolgreiche Belegung (Belegungsstatus: ZU) berechtigt die Studierenden zur Prüfungsanmeldung, ersetzt diese aber NICHT! Prüfungsanmeldungen erfolgen auf separatem Weg.

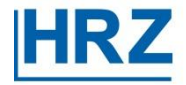